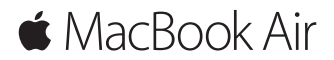

**Snabbstartguide**

#### **Välkommen till din MacBook Air.**

Nu börjar vi. Starta datorn genom att trycka på strömbrytaren. Inställningsassistenten hjälper dig att komma igång med några enkla steg. Den hjälper dig att ansluta till ett Wi-Fi-nätverk och skapa ett användarkonto. Du får också hjälp med att överföra dokument, bilder, musik och annat till din nya Mac från en annan Mac eller PC.

Du kan logga in med ditt Apple-ID i inställningsassistenten. Detta ställer in ditt konto i Mac App Store, iTunes Store och program som Meddelanden och FaceTime. Även iCloud ställs in så att program som Mail, Kontakter, Kalender och Safari får tillgång till din senaste information. Om du inte redan har ett Apple-ID kan du skapa ett i inställningsassistenten.

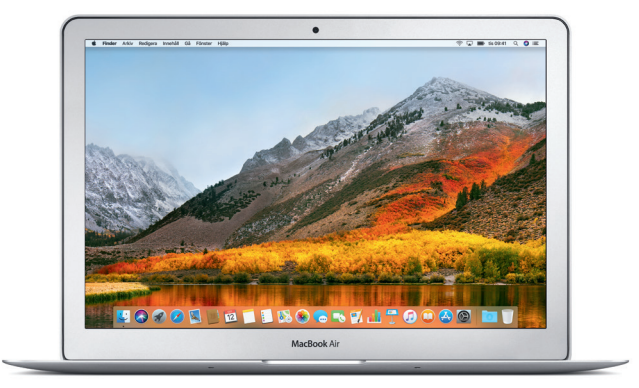

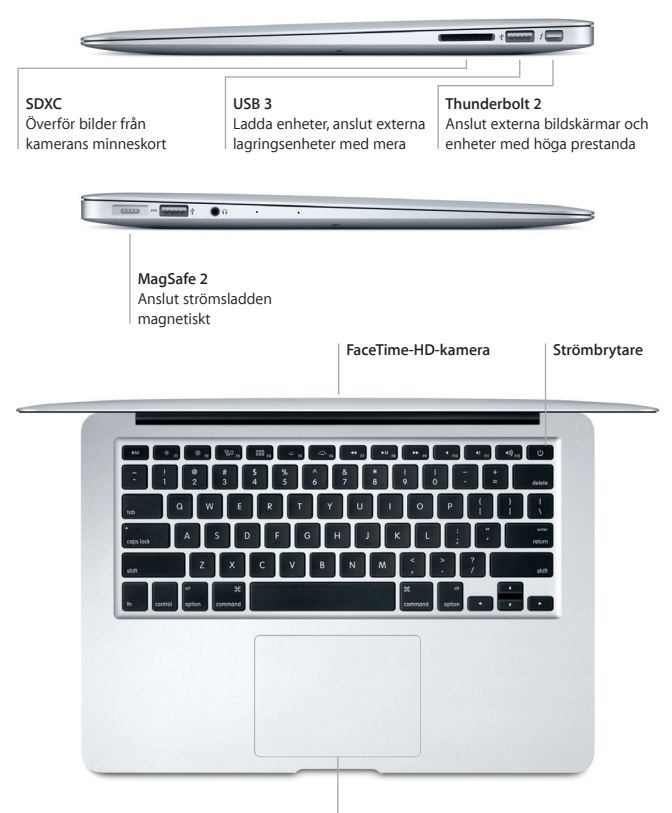

**Multi-Touch-styrplatta**

# **Lär känna skrivbordet**

Hitta det du söker och gör allt möjligt på datorns skrivbord. Behåll programmen du oftast använder i Dock längs nederkanten på skärmen. Öppna Systeminställningar när du vill anpassa skrivbordet och göra andra inställningar. Klicka på Findersymbolen för att komma åt alla dina filer och mappar.

Menyraden högst upp innehåller praktisk information om datorn. Du kontrollerar status för din trådlösa internetanslutning genom att klicka på Wi-Fi-symbolen. Siri är alltid redo att hjälpa dig hitta information, leta rätt på filer och utföra en rad åtgärder på datorn så fort du säger till.

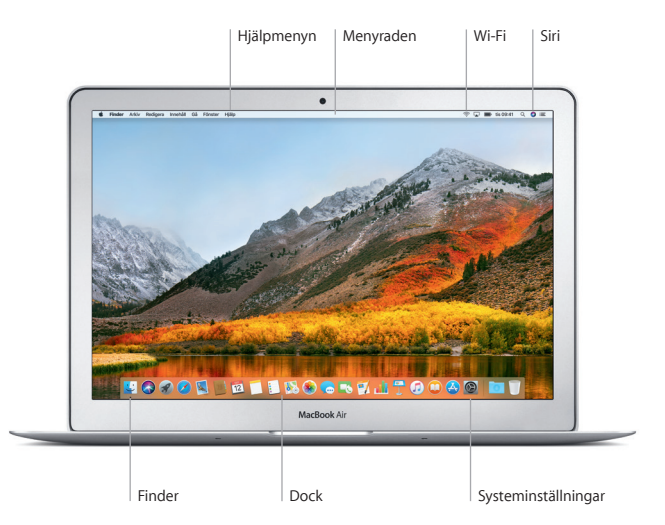

# **Styr datorn med Multi-Touch-gester**

Du kan göra mycket på din MacBook Air med hjälp av enkla gester på styrplattan. Här är några vanliga gester. Vill du veta mer väljer du Systeminställningar i Dock och klickar sedan på Styrplatta.

- $\bullet$ **Klicka** Tryck var du vill på styrplattan. **Sekundärklicka (högerklicka)** Klicka med två fingrar när du vill öppna en kontextmeny. **Tvåfingersrullning**
	- Dra lätt med två fingrar över styrplattan om du vill rulla uppåt, nedåt eller i sidled.
	-

### $\leftrightarrow$  Svep för att navigera

Bläddra mellan webbsidor, dokument och annat genom att svepa med två fingrar.

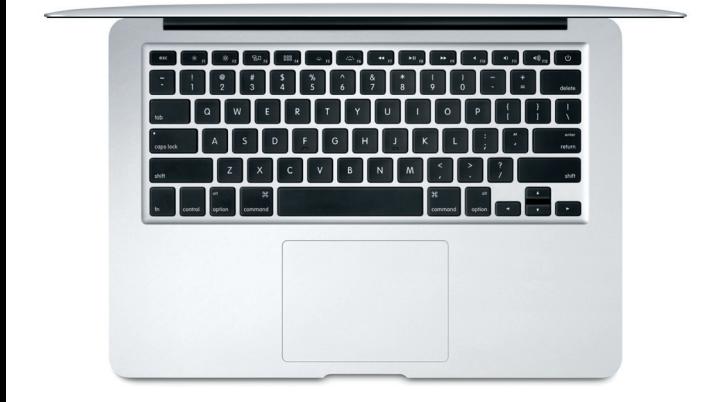

## **Viktig information**

Läs igenom det här dokumentet och säkerhetsinformationen i handboken *Information om MacBook Air* innan du börjar använda datorn.

# **Säkerhetskopiera data**

Du kan säkerhetskopiera MacBook Air med hjälp av Time Machine, ett inbyggt säkerhetskopieringsverktyg i macOS som fungerar med en extern lagringsenhet som exempelvis AirPort Time Capsule (säljs separat). Öppna Systeminställningar och klicka på Time Machine-symbolen.

#### **Läs mer**

Information om hur du ställer in och använder MacBook Air hittar du i handboken *MacBook Air-grunder*. Du kan läsa användarhandboken *MacBook Air-grunder* i iBooks genom att öppna iBooks och sedan söka efter "MacBook Air-grunder" i iBooks Store. Du kan också hitta svar på dina frågor, anvisningar och felsökningsinformation i Mac Hjälp. Klicka på Finder-symbolen, klicka på Hjälp i menyraden och välj sedan Mac Hiälp.

### **Support**

Mer detalierad supportinformation finns på [www.apple.com/se/support/](http://www.apple.com/se/support/macbookair) [macbookair.](http://www.apple.com/se/support/macbookair) Du kan också kontakta Apple direkt på [support.apple.com/sv-se/](https://support.apple.com/sv-se/contact) [contact.](https://support.apple.com/sv-se/contact)

### **Återskapa programvara**

Om du får problem med datorn kan du använda macOS-verktygsprogram till att återskapa programvara och data från en Time Machine-säkerhetskopia eller installera om macOS och Apple-program. Du kommer åt macOS-verktygsprogram genom att hålla ned kommandotangenten och R-tangenten medan du startar om datorn.

Alla funktioner är inte tillgängliga i alla områden.

TM och © 2017 Apple Inc. Alla rättigheter förbehålls. Designed by Apple in California. Printed in XXXX S034-02266-A